# ХЭРЭГЛЭГЧИЙН ГАРЫН АВЛАГА-1

Агуулга:

- 1. Нэвтрэх
- 2. Шинэ нийлүүлэгчээр бүртгүүлэх
- 3. Нууц үг сэргээх
- 4. Өөрийн байгууллагын бусад ажилчдад системд хандах эрх үүсгэх

## НЭВТРЭХ

Алхам 1: Систем рүү хандах

[www.vendor.cumongol.mn](http://www.vendor.cumongol.mn/) хаягаар орно.

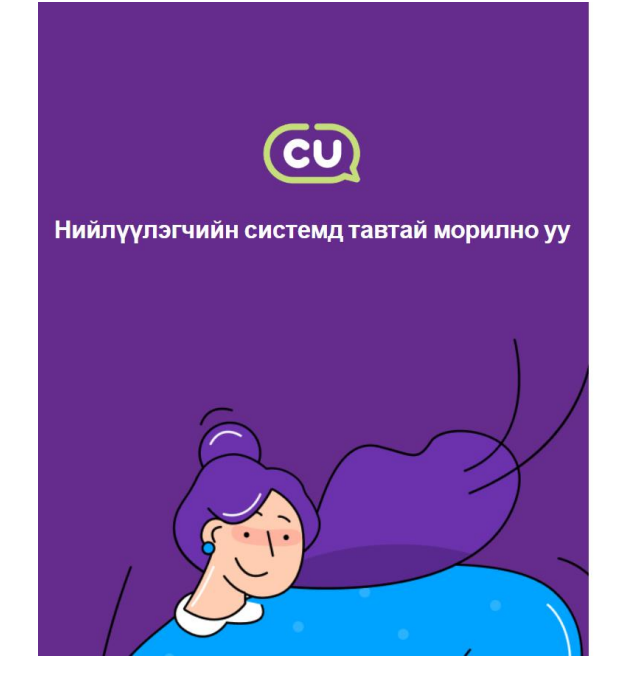

#### Нэвтрэх хэсэг

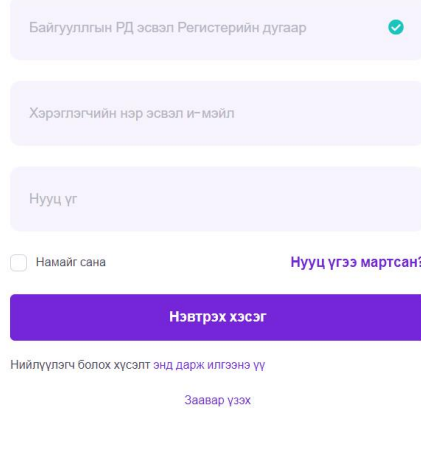

Copyright © CU Powered by BizPro

Алхам 2: Бүртгэлтэй хэрэглэгч шалгах

Байгууллагын регистрийн дугаар оруулахад системд бүртгэлтэй бол тэмдэглэгээ гарна. Бүртгэлгүй бол тэмдэглэгээ гарна. РД оруулсны дараа системд бүртгэлтэй э-мэйл хаягийг автоматаар харуулахаар тохируулсан байгаа. (5 сарыг дуустал, цаашид энэ боломжийг хасна.) Уг э-мэйл хаягаар хандан бусад хэрэглэгчдийн мэдээллийг харахдаа нэвтэрч орсны дараа Удирдлага-> Хэрэглэгчид цэсийг сонгон хэрэглэгчийн мэдээллийг харна уу. Хуучин систем дэх бүртгэлийн мэдээлэл ороогүй байвал [solongo.g@cumongol.mn](mailto:solongo.g@cumongol.mn) хаяг руу э-мэйл бичин асуудлаа шийдүүлнэ үү. Яаралтай хариу өгөх болно.

## Алхам 3: Нууц үг солих

Эхлээд хандахдаа нууц үг сэргээх зааврын дагуу нууц үгээ солино уу. Хуучин систем дээрх нууц үгээр хандах боломжгүй.

Алхам 4: Нэвтрэх Э-мэйл, нууц үгээр нэвтрэх.

#### Алхам 1: Нууц үг сэргээх

Нууц үг мартсан товчийг дарж системд бүртгүүлж баталгаажсан э-мэйл хаягаа бичнэ.

#### Нэвтрэх хэсэг

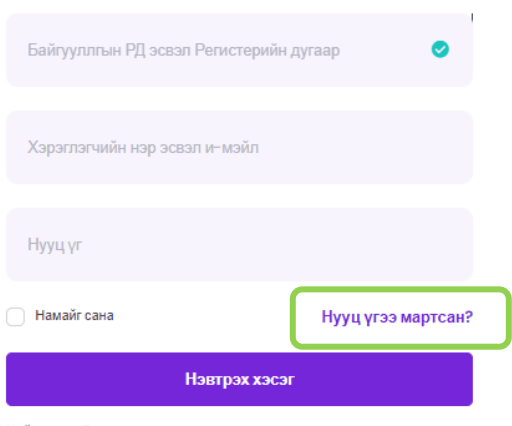

Нийлүүлэгч болох хүсэлт энд дарж илгээнэ үү

#### Алхам 2: Хүсэлтийг баталгаажуулах

Таны э-мэйл хаяг руу системээс э-мэйл илгээнэ. Э-мэйлээ шалгаж, баталгаажуулна.

Алхам 3: Шинэ нууц үг оруулах

Системд нэвтрэх шинэ нууц үг оруулна.

Алхам 4: Нэвтрэх Бүртгэлтэй байгууллагын регистерийн дугаар, э-мэйл, нууц үгээ оруулж системд нэвтэрнэ.

# ШИНЭ НИЙЛҮҮЛЭГЧЭЭР БҮРТГҮҮЛЭХ

### Алхам 1: Бүртгүүлэх

[www.vendor.cumongol.mn](http://www.vendor.cumongol.mn/) хаягаар орж хүсэлт илгээх товчийг дарж Байгууллагын болон Хэрэглэгчийн мэдээллийг оруулаад хүсэлт илгээх товч дарж бүртгүүлнэ.

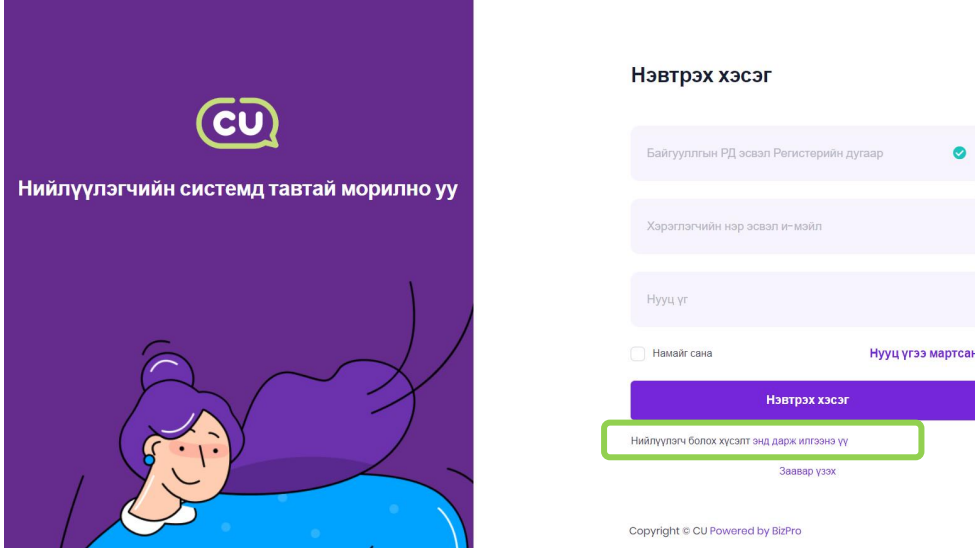

Зураг 1- Үндсэн дэлгэц

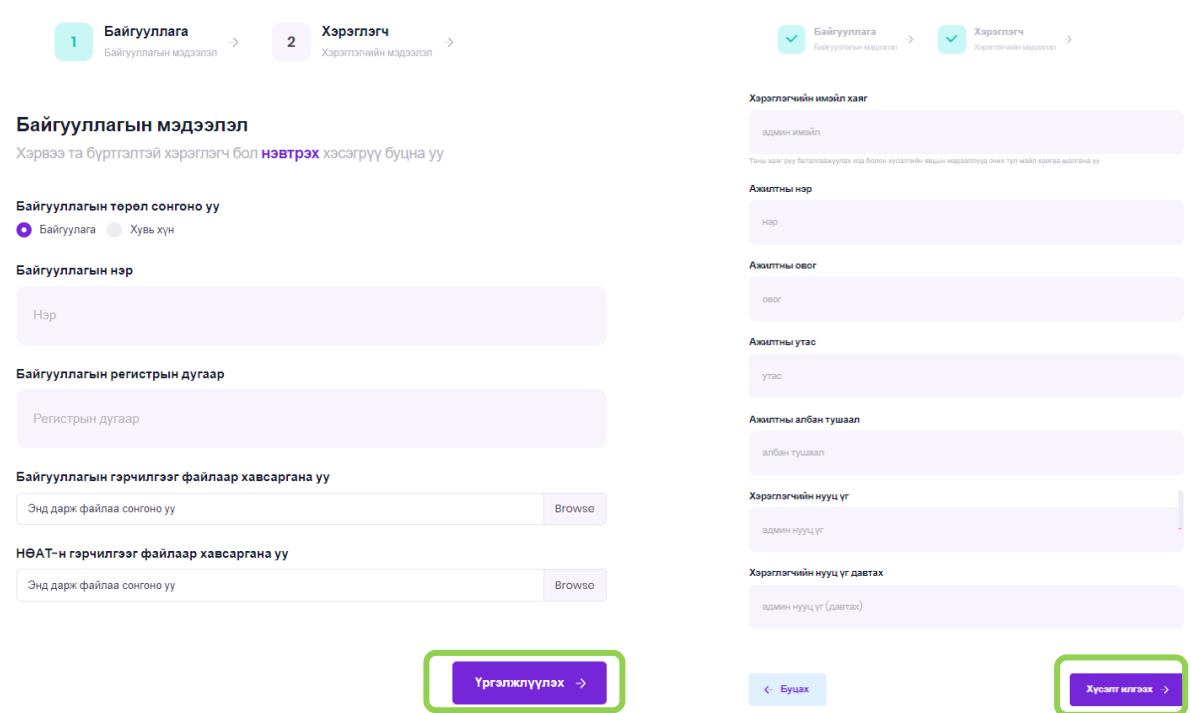

Зураг 2 – Нийлүүлэгчээр бүртгүүлэх дэлгэц

Алхам 2: Бүртгэлээ баталгаажуулах

Бүртгүүлсэн имэйл хаяг руу системээс имэйл илгээгдэнэ. Имэйлээ шалгаж, бүртгэлээ баталгаажуулна.

Хэрэв 5 минутын хугацаанд э-мэйл ирээгүй бол Spam фолдерыг шалгаж үзнэ үү.

Алхам 3: Нэвтрэх

Э-мэйлээр бүртгэл баталгаажуулахад байгууллыгын регистерийн дугаар, нэвтрэх нэр, нууц үг оруулах цонх руу очино. Бүртгүүлсэн мэдээллийг оруулан системд нэвтэрнэ.

# ӨӨРИЙН БАЙГУУЛЛАГЫН БУСАД АЖИЛЧИДАД СИСТЕМД ХАНДАХ ЭРХ ҮҮСГЭХ

Системд хэд хэдэн ажилтан нэвтэрж мэдээлэл авах шаардлагатай бол системд бүртгэлтэй ажилтан бусад ажилчидыг нэмэхдээ дараах алхамын дагуу бүртгэл үүсгэнэ.

Алхам 1: Нэвтрэх Байгууллагын регистерийн дугаар, э-мэйл, нууц үгээ оруулж системд нэвтэрнэ.

Алхам 2: Хэрэглэгч бүртгэх

Удирдлага-> Хэрэглэгчид цэсийг сонгож Шинэ хэрэглэгч үүсгэх товчыг дарж ажилтны мэдээллийг бүртгэнэ.

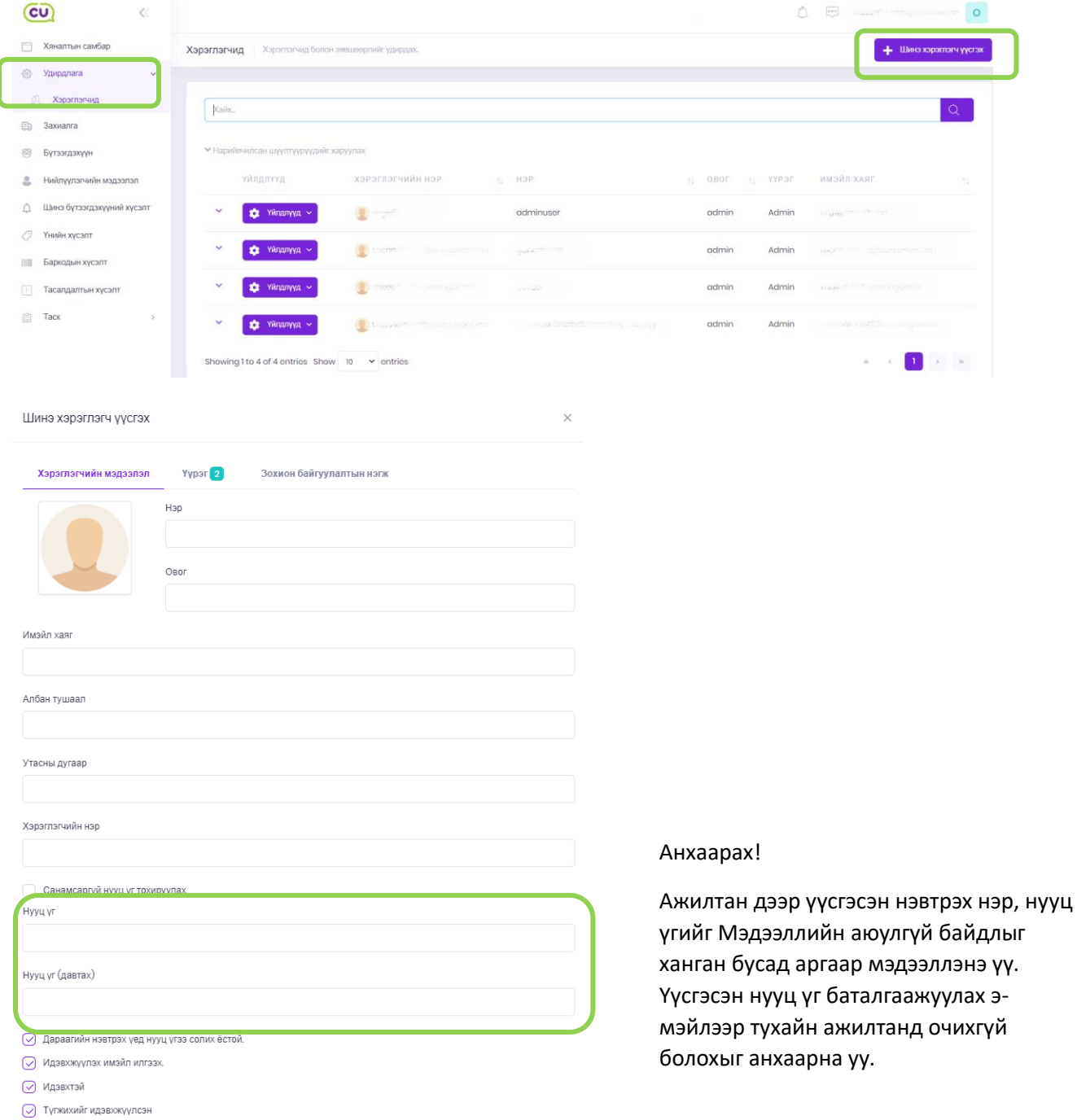